### **E UNIVERSITY OF EXAMPLE Human Resources** Askhr.uark.edu

# **Reviewing Applicant Materials**

**Purpose:** PeopleAdmin7 (PA7) configures a user profile for each employee at the University. Use this guide to better understand what information is available and how you can personalize PA7.

### *Table of Contents*

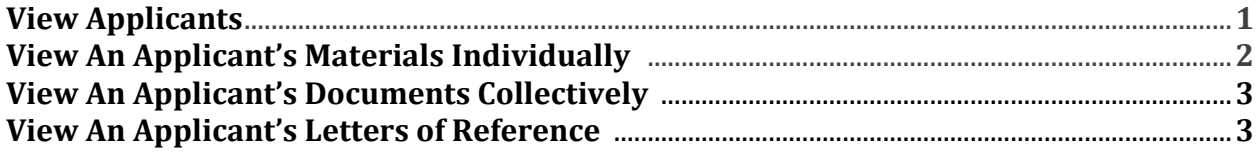

#### **View Applicants**

To access applications for a posting, follow the steps below:

- 1. Log into PeopleAdmin 7 with your **uark ID and Password** or **Guest User ID** and **Password.** For more detailed information, see **Logging into PA7.**
- 2. Hover over **Postings** and click the appropriate **position type.**

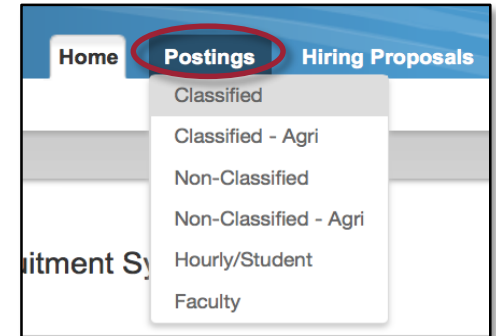

3. **Locate** and open the posting by either clicking on the **Working Title** of the posting or hovering over **Actions** and clicking **View Posting**.

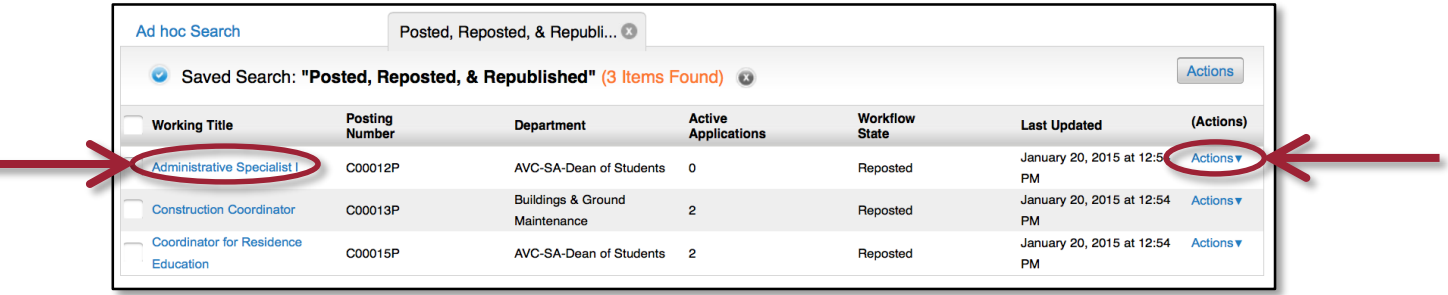

## **E UNIVERSITY OF EXAMPLE Human Resources** Askhr.uark.edu

4. Click the **Applicant** tab. This page will show applicants, based on the current search. Reference the Quick Reference Guide **Saving Searches** for more detailed information.

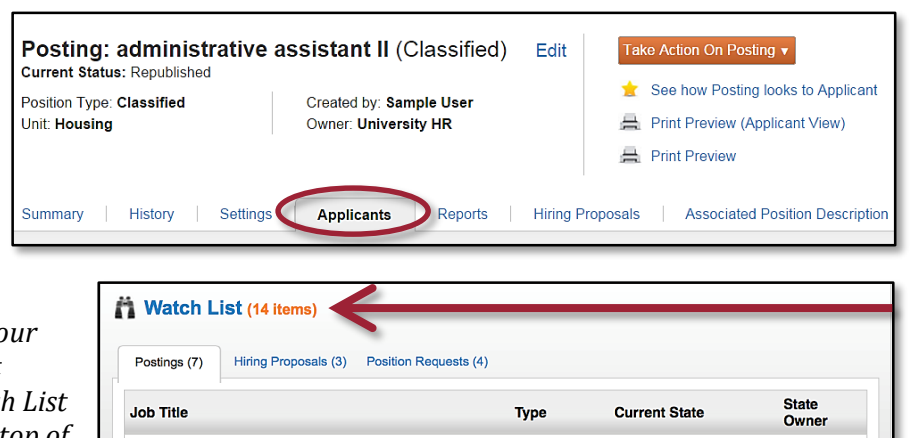

*Note: If the position was added to your watch list, positions and subsequent applicants can be found in the Watch List box by clicking the Home tab at the top of the screen.* 

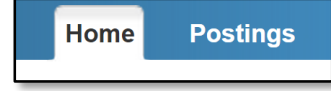

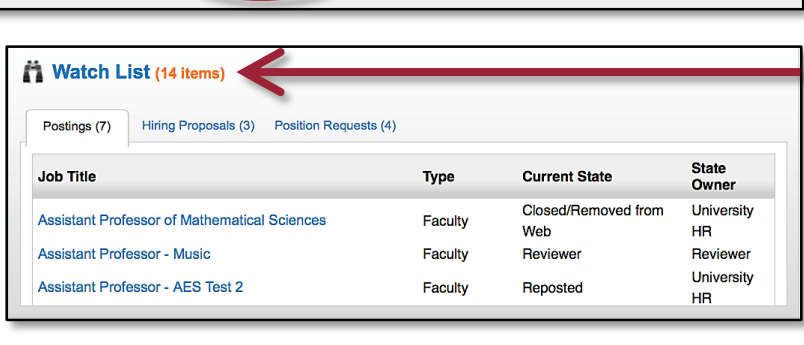

### **View An Applicant's Materials Individually**

To access applications for a posting, follow the steps below:

- 1. Click the **Applicant's name.**
- 2. Scroll to the **bottom** of the Job Application.
- 3. Click the **necessary documents to open.**
- 4. **Generate** (available for PDF download) or **View** (opens materials in the web browser) the following:
	- 1. **Application**: Job Application PDF.
	- 2. **Combined Document**: Job Application and all applicant documents as a PDF.

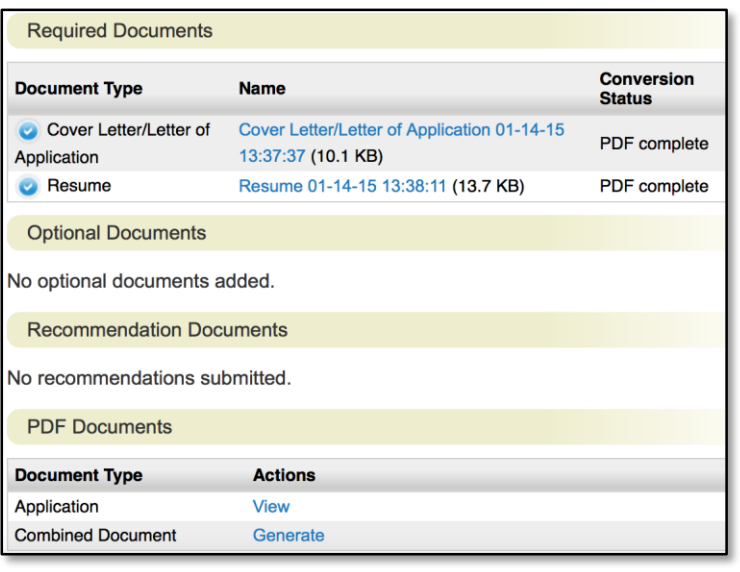

![](_page_2_Picture_0.jpeg)

#### **View An Applicant's Documents Collectively**

You can review more than one applicant document at a time. You may choose to view all the documents for an applicant, specific applicant documents for each of a group of applicants, or all applicant documents for a group of applicants.

- 1. Check the boxes to select the **applicant** or applicants of interest, on the posting's **Applicants tab**
- 2. Choose one of the following:
	- 1. Create 1 PDF of selected applicants' materials together:
		- i. Click **Actions, Download Applications as PDF.**
		- ii. Select the types of documents you want to view and click Submit.
	- 2. Create multiple PDFs of selected applicants' materials:
		- **i.** Click **Actions, Create Document PDF per Applicant.**

*Note: The system creates a PDF(s) containing all the documents that you request. Save this PDF and distribute as appropriate.* 

![](_page_2_Picture_11.jpeg)

#### **View An Applicant's Letters of Reference**

To view uploaded letters of reference (or recommendation), complete the following steps:

- 1. View the **application.**
- 2. Open the

**Recommendations tab** to see a list of recommendations from the applicant's reference providers.

3. Select the **recommendation of interest** to view it in detail.

![](_page_2_Picture_178.jpeg)